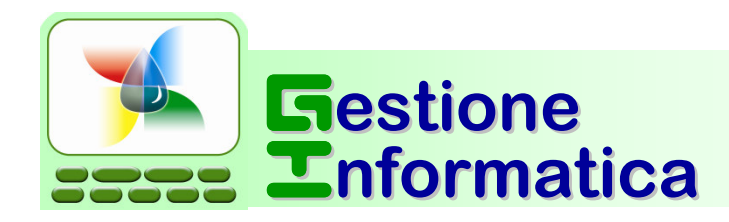

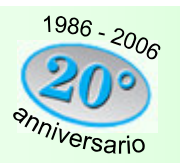

# CHIUSURA ANNUALE 2007

### Per versione 32.2 - Prima parte (Documenti e Magazzino)

### CHIUSURA Capital Office con I NUMERI DEI DOCUMENTI COMPOSTI DA

# 7 cifre

Le ultime versioni di *Capital Office* prevedono la possibilità di avere un numero documento (per esempio Ddt, Fatture, Ordini, ecc.) composto da 7 cifre: questo permette di inserire l'anno nel numero documento. Per coloro che hanno già ampliato il numero documento (è possibile verificarlo provando ad inserire il numero documento 0800001) non è necessario creare la ditta storica subito . Ai primi di gennaio occorrerà azzerare la numerazione progressiva per iniziare con la "nuova numerazione Anno/Numero", cioè 0800001.

Con la chiusura del magazzino durante il mese di gennaio/febbraio 2008 si dovrà procedere alla creazione della ditta storico ed archiviazione documenti.

# CHIUSURA Capital Office con I NUMERI DEI DOCUMENTI COMPOSTI DA 5 cifre

Per le versioni *Capital Office* con la numerazione dei documenti composta da massimo 5 cifre occorre, entro Gennaio, liberare i primi numeri dei ddt e delle fatture per inserire i nuovi documenti dal numero 1. Successivamente si potrà chiudere il magazzino e archiviare tutti i documenti.

### Chiusura con n Capital Office GESTIONE COMME ESSE

Per gli utenti che utilizzano la gestione delle commesse la procedura rimane similare ad eccezione che le commesse devono essere archiviate per ultime e saranno archiviate solo quelle con data chiusura contabile inserita.

Chiusura a con Capital Office versioni precedenti

Per chi fosse ancora in possesso della versione 32.1 o precedenti, seguire le procedure che si riferiscono a tali versioni.

## PROCEDURA PER LA CHIUSURA DELLE VENDITE/ACQUISTI E DEL MAGAZZINO

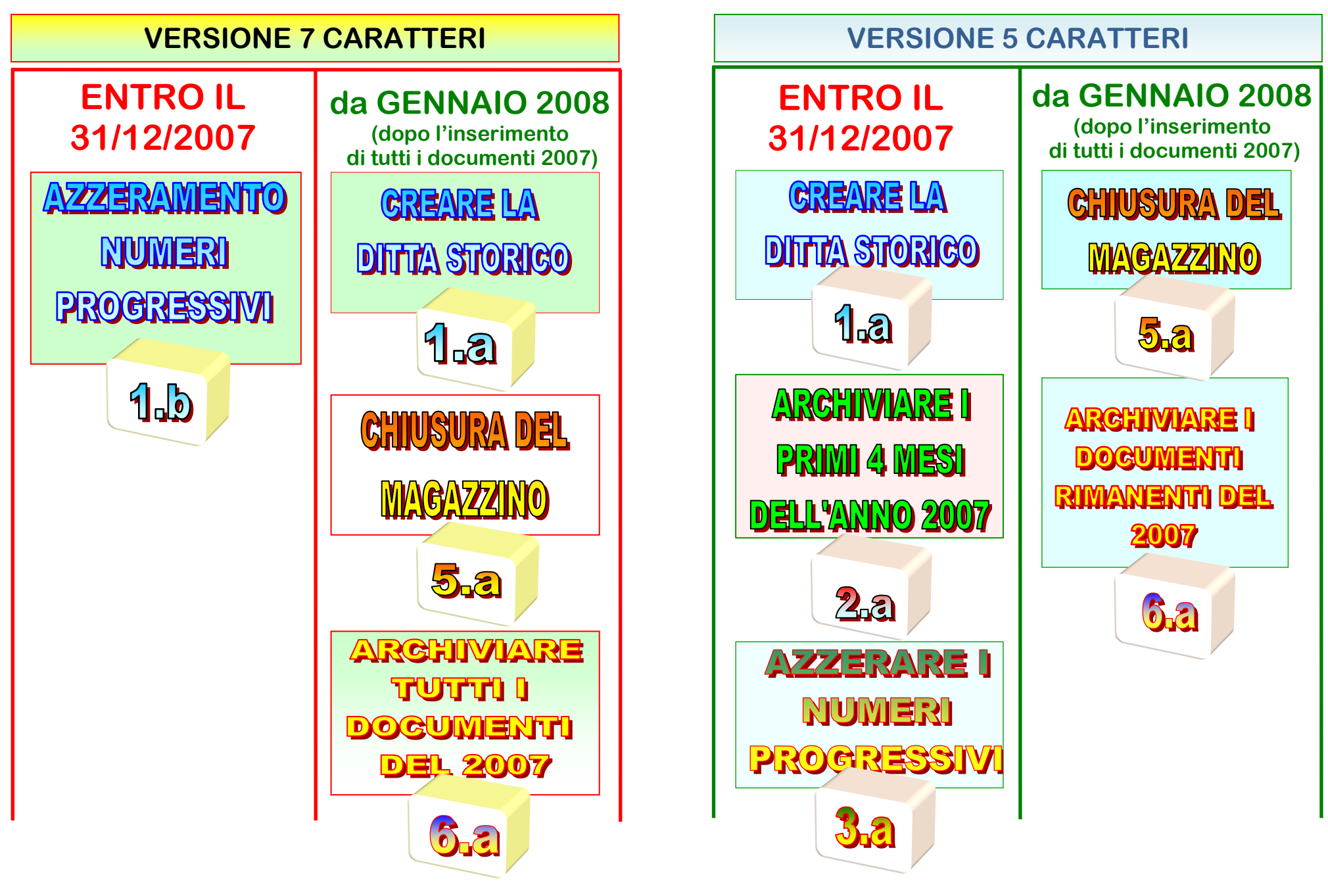

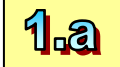

# CREARE LA DITTA STORICO

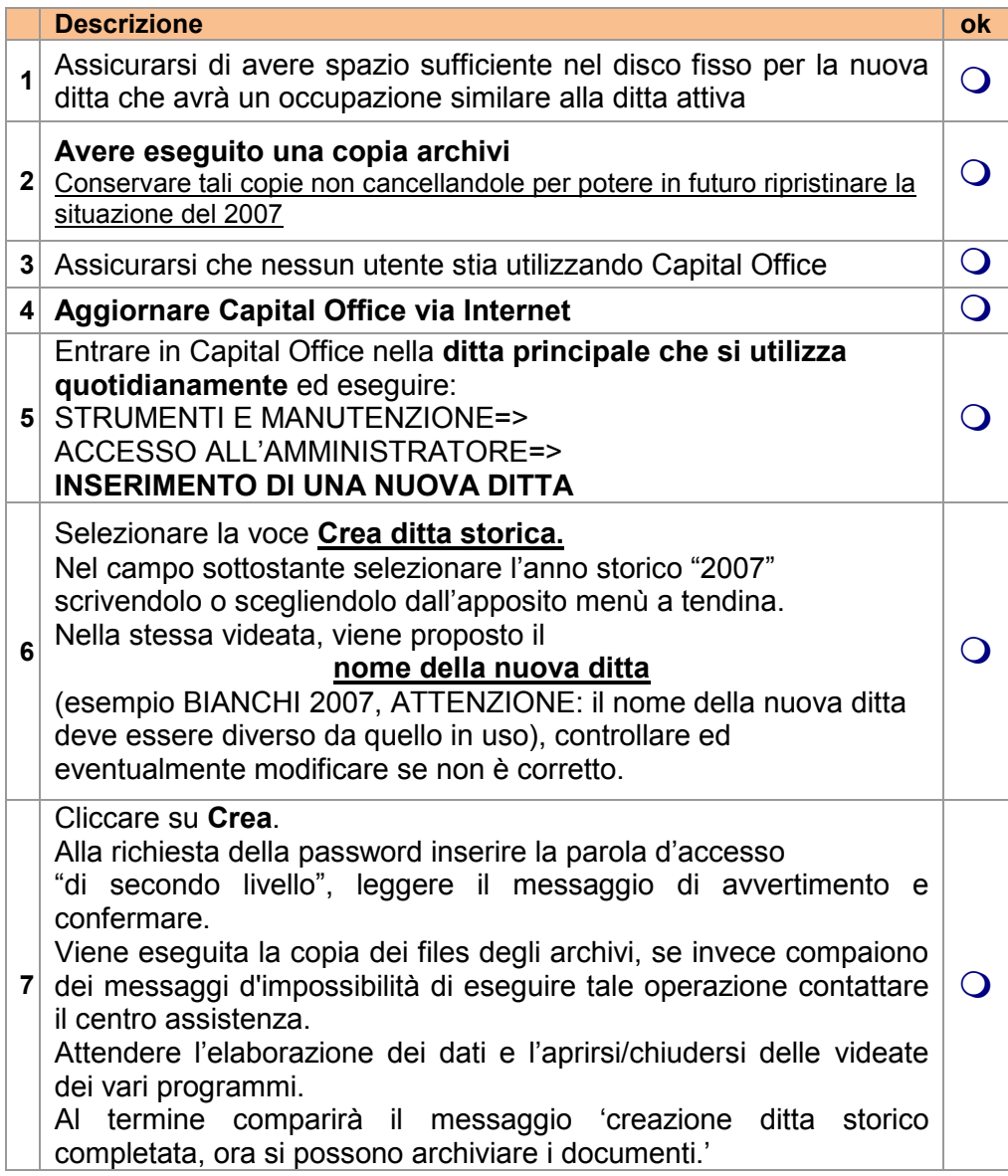

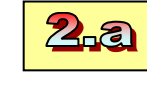

# $\frac{2a}{a}$  ARCHIVIARE I PRIMI 4 MESI DELL'ANNO 2007

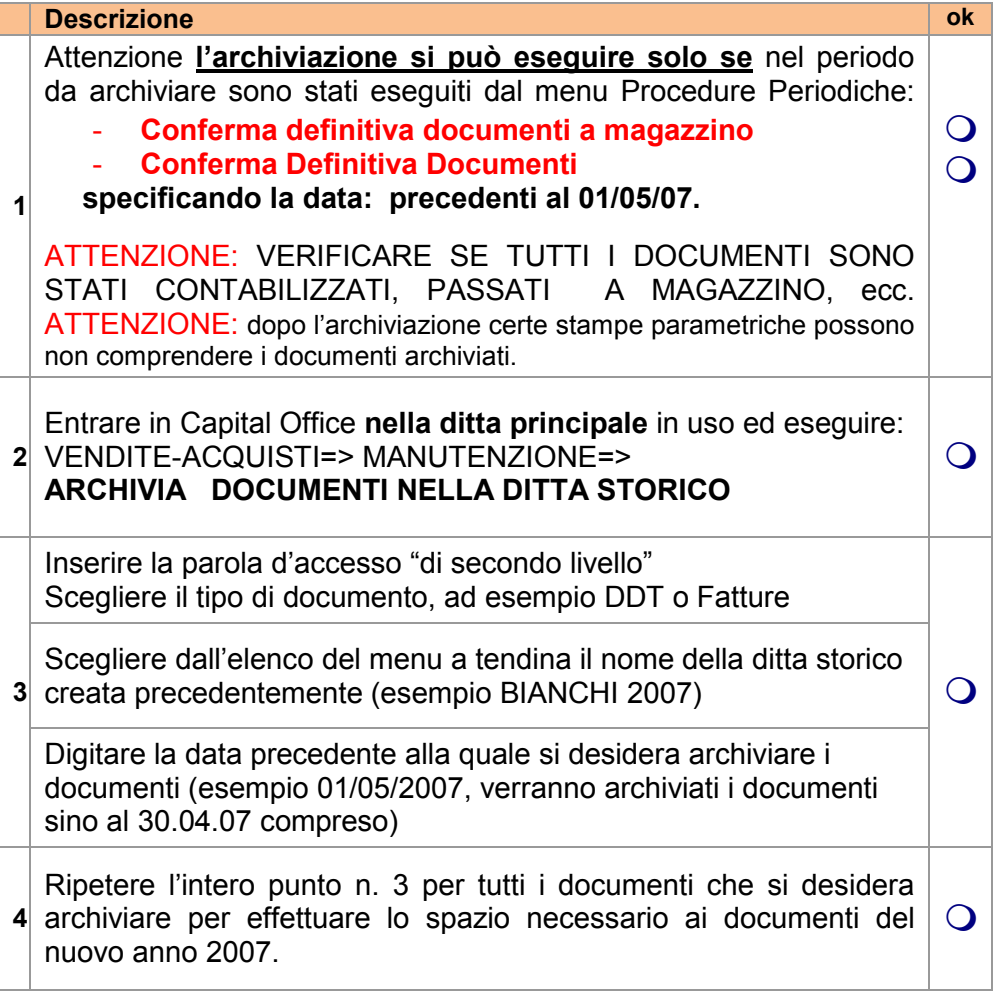

#### Fcontinua da ARCHIVIARE I PRIMI 4 MMESI DELL'ANNO 2007

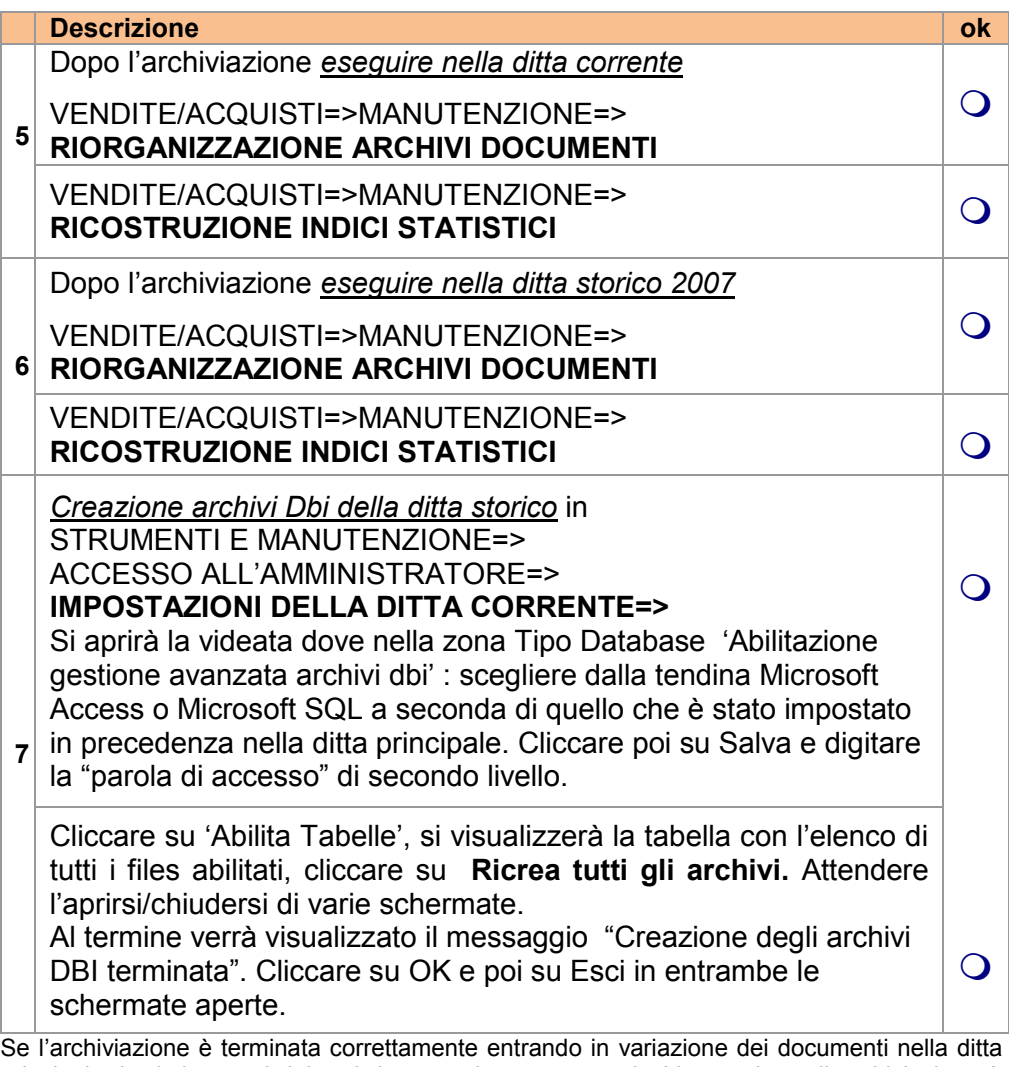

 principale, i primi numeri dei vari documenti saranno vuoti. L'operazione di archiviazione è possibile eseguirla più volte ed in momenti diversi (occorre ripetere le varie fasi dal punto 1 della sezione 2.a).

E' importante non procedere alla conferma definitiva dei documenti in magazzino del nuovo anno 2008, fino a che non sia stata effettuata la chiusura del magazzino 2007.

 AZZERARE I NUMERI PROGRESSIVI

#### **Descrizione**

1

e de la provincia de la provincia de la provincia de la provincia de la provincia de la provincia de la provincia<br>En 1990, estableceu de la provincia de la provincia de la provincia de la provincia de la provincia de la pr Nei primi giorni di Gennaio 2008 occorrerà riportare i progressivi a 0 dei Ddt, delle Fatture e degli altri documenti che desiderate inizino da 1.

 $\bigcirc$ 

 Entrare in Capital nella ditta principale ed eseguire: VENDITE-ACQUISTI => MANUTENZIONE => CAMBIO NUMERI PROGRESSIVI E MASSIMI DEI DOCUMENTI Comparirà una videata simile a quella riportata qui sotto. Nell'ultima colonna 'Nuovo Pr'. digitare i nuovi numeri progressivi di tutti i documenti che si necessita. Cliccare poi sul pulsante CAMBIA, leggere e confermare il messaggio e scrivere la parola d' accesso "di secondo livello". Comparirà il messaggio' Cambio progressivi eseguito' confermare ed uscire.

Kilometer and Kilometer State State (Blue and a construction of the construction

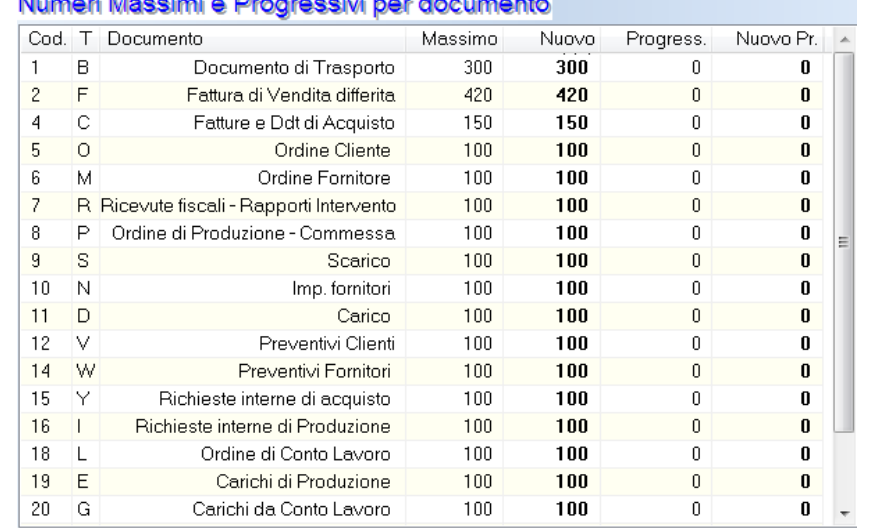

Si devono modificare solo i N. progressivi portandoli a 0 e solo per i documenti che si desidera ripartano da 1.

 Se successivamente viene inserito un documento dell'anno precedente (e quindi si deve forzare il numero digitando quello più alto dell'anno precedente) occorre ritornare in questo programma per modificare di nuovo i progressivi abbassandoli al numero progressivo a cui si è arrivati nell'anno nuovo 2008.

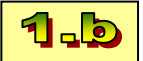

# AZZERARE I NUMERI PROGRESSIVI

per il numero documento a 7 caratteri

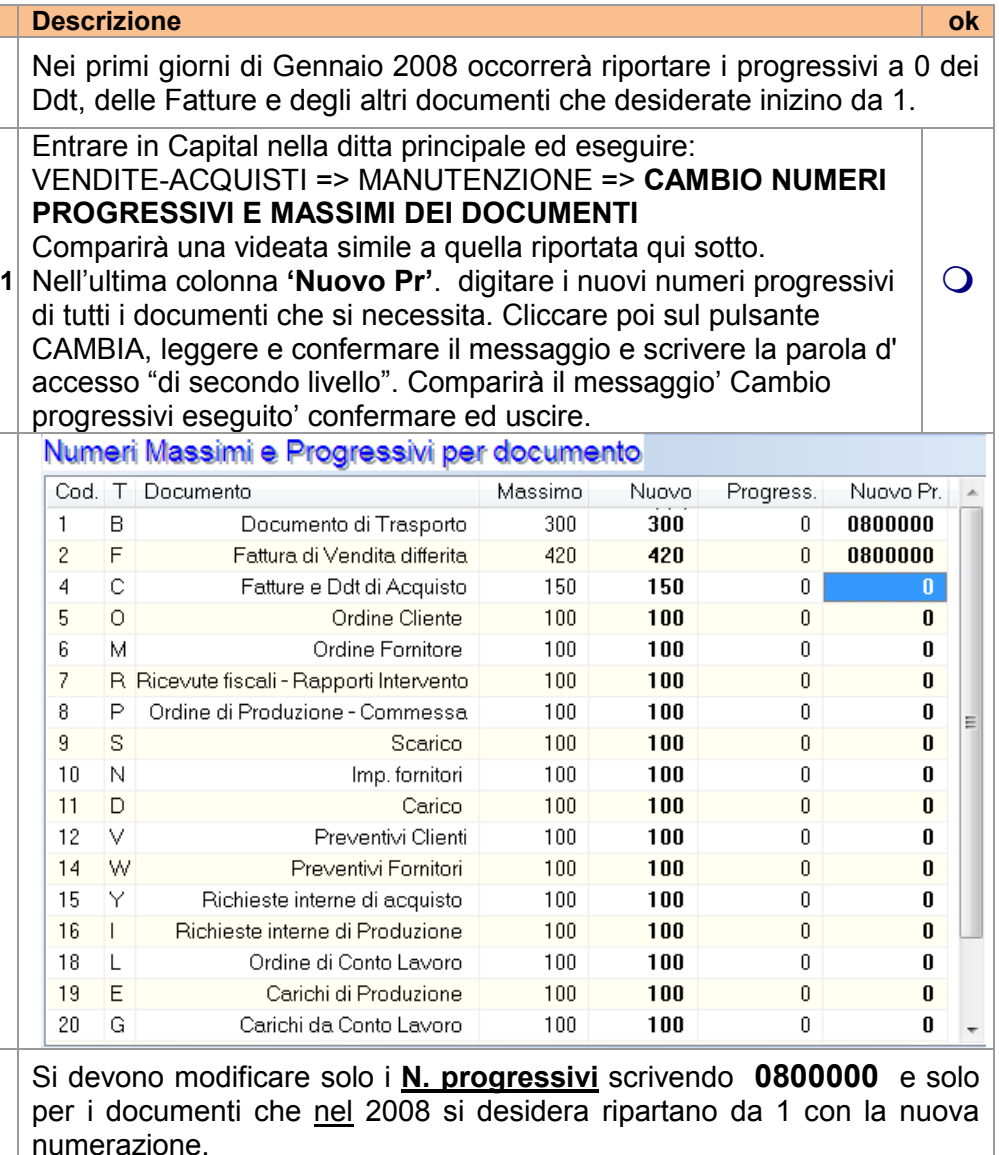

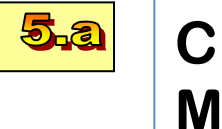

# CHIUSURA DEL MAGAZZINO

L'operazione successiva deve essere effettuata solo se si gestiscono le giacenze del magazzino.

Con tale procedura viene creato un documento in Acquisti contenente i movimenti di inventario di giacenza iniziale.

 Non si possono eseguire i passaggi a magazzino o inserire movimenti di magazzino del nuovo anno 2008 prima della chiusura. I documenti del 2008 possono invece essere inseriti.

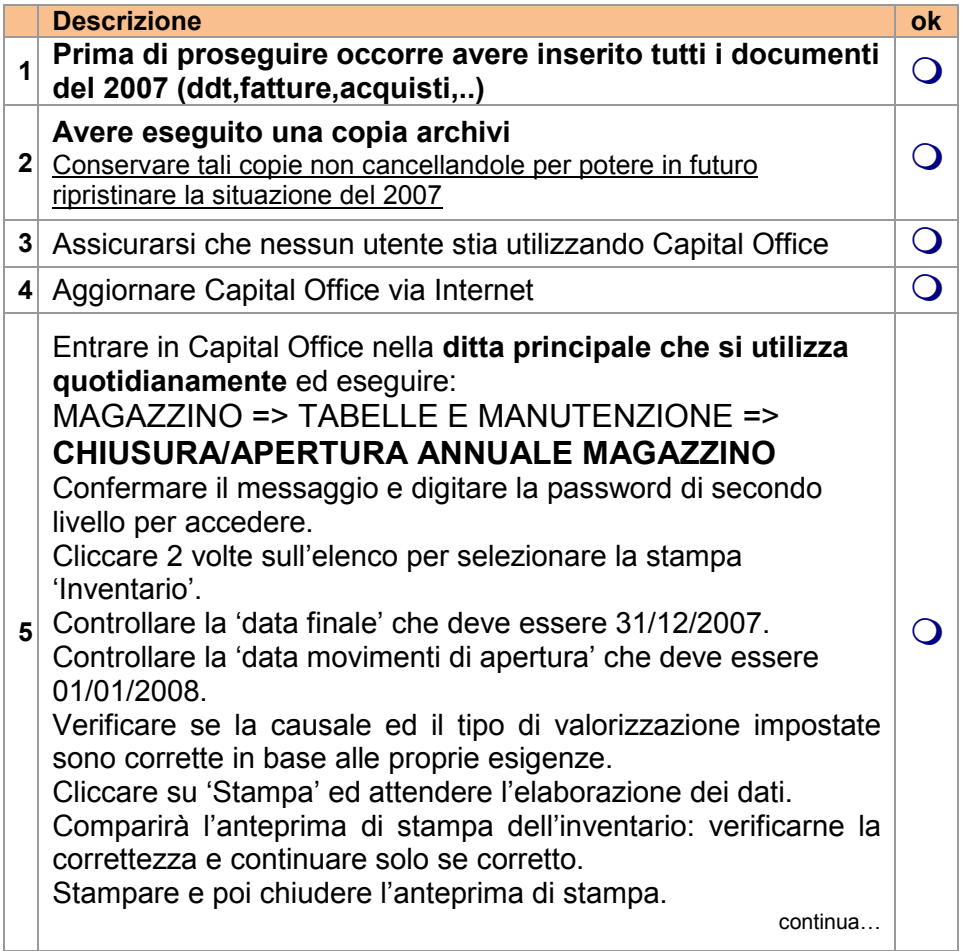

#### ... continua CHIUSURA DEL MAGAZZINO

#### **Descrizione** e de la provincia de la provincia de la provincia de la provincia de la provincia de la provincia de la provincia<br>En 1990, estableceu de la provincia de la provincia de la provincia de la provincia de la provincia de la pr

7

 $65$ 

Chiusa l'anteprima di stampa dell'inventario cliccare su

#### Crea CHIUSURA ed APERTURA

e confermare il messaggio successivo.

Si aprirà la videata di Archiviazione movimenti, verificare che la data sia 31/12/2007, premere Invio.

 $\mathbf{g}$  Verificare che la ditta storico selezionata sia corretta e premere Invio. Confermare la domanda successiva e cliccare poi su 'SI' alla richiesta di archiviazione. Attendere l'elaborazione dei dati. Al termine comparirà il messaggio di avvertimento che è stato creato il documento di 'Acquisto' nel programma Vendite/Acquisti/Ordini/Preventivi, contenente l'inventario di apertura di tutti gli articoli. Cliccare poi su Esci.

## ARCHIVIARE I DOCUMENTI RIMANENTI DEL 2007

Se con le precedenti procedure non sono stati ancora archiviati tutti i documenti di tutto l'anno 2007, occorre entrare nella ditta principale in uso (dove sono presenti i documenti del 2007 ancora da archiviare) ed eseguire il programma VENDITE-ACQUISTI=>MANUTENZIONE=>ARCHIVIA DOCUM.NELLA DITTA STORICO inserire la parola d'accesso, scegliere 'Tutti i documenti', digitare il nome della ditta storico creata precedentemente (esempio BIANCHI 2007), o selezionarla dal menu a tendina, e la data: 01/01/2008. Assicurarsi di effettuare l'archiviazione di tutti i documenti (Ddt,Fatture,Ordini,Acquisti, ecc.) Dopo l'archiviazione eseguire le operazioni che compaiono a video (vedere punti n. 5, n. 6 e n. 7 della circolare, pagina 4, sezione $2s$ 

ARCHIVIARE I PRIMI 4 MESI DELL'ANNO 2007

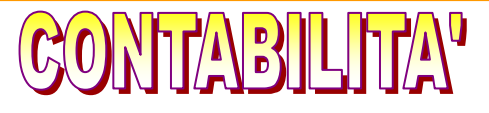

#### CENNI sulla CHIUSURA ANNUALE IVA e BILANCIO

La prossima nostra circolare tratterà in modo completo tale chiusura, anticipiamo alcune informazioni preliminari.

#### LE PRIMENOTE DEL NUOVO ANNO 2008 SI POSSONO TRANQUILLAMENTE INSERIRE SENZA ESEGUIRE LE OPERAZIONI DI CHIUSURA.

#### AVVERTENZE:

 $\Omega$ 

 $\Omega$ 

#### NON STAMPARE I REGISTRI DEFINITIVI IVA DEL 2008 SENZA LA CHIUSURA ANNUALE DELL'IVA 2007.

1- Stampa dichiarazione annuale Iva al 31/12/2007. Programma: CONTABILITA' =>PR.FINE ANNO =>STAMPA DICHIARAZIONE ANNUALE IVA e verifica dei valori se corrispondono alla somma delle singole liquidazioni periodiche

2- Azzeramento tabelle IVA. Programma:

CONTABILITA' => TABELLE => GESTIONE TABELLA CODICI IVA

Cliccare su Chiusura Annuale confermare l'azzeramento e digitare la parola di accesso di secondo livello. Se abilitato l'utilizzo del credito iva anche per le imposte si apre la maschera per il controllo e la modifica del credito di inizio anno (Riportare lo stesso importo per il credito Iva ed il credito per l'F24). Comparirà il messaggio 'Eseguita Chiusura ed apertura Iva' confermare ed uscire.

Dopo questa operazione non si può più stampare la Dichiarazione Iva anno 2007.

Se le presenti operazioni non saranno effettuate nella prossima Dichiarazione Iva annuale verranno sommati insieme i valori del 2008 e del 2007.

Le circolari di chiusura sono tutte disponibili nel nostro sito http://www.gestioneinformatica.it/ nella sezione Supporto --> Circolari.